### **ACCESSO PIATTAFORMA FUTURA**

Per accedere alla piattaforma Futura è necessario entrare in internet e digitare "Piattaforma Futura compilazione online PEI- PDP" oppure copiare il seguente link

<https://www.futurabolzano.it/public/LoginAction>

Per accedere alla piattaforma è consigliabile utilizzare il browser Chrome o Edge, ma possono essere utilizzati anche Mozilla, Firefox e Safari. L'utilizzo di Explorer non permette l'accesso in piattaforma, infatti utilizzando questo browser, una volta inserite le credenziali, non si riesce ad accedere alla pagina principale e compare la scritta "Accesso negato – Tornare al login".

Una volta inserito il link o digitata la stringa nel motore di ricerca si apre la pagina per accedere alla piattaforma

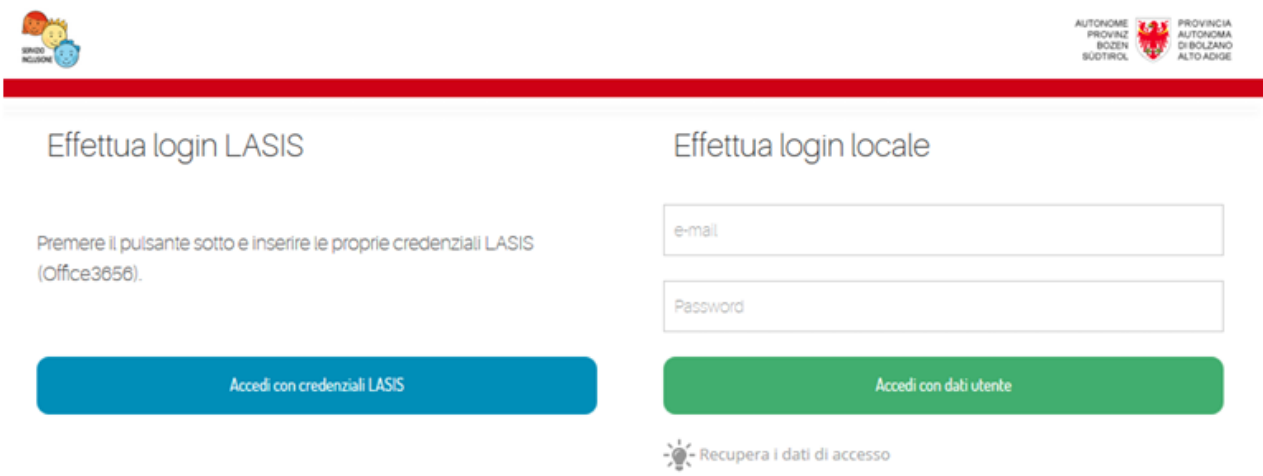

Se l'utente possiede un indirizzo Lasis per accedere alla piattaforma deve cliccare sul pulsante azzurro "Accedi con credenziali Lasis".

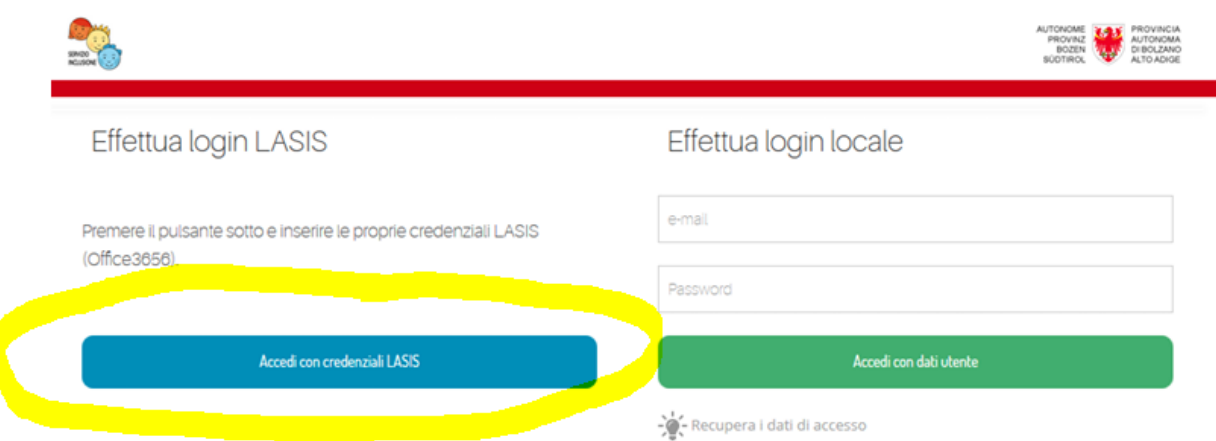

Se invece l'utente non possiede un indirizzo Lasis (solo nel caso delle scuole paritarie) ed è quindi stato inserito con un indirizzo di posta privato deve accedere cliccando sul pulsante verde di destra "Accedi con dati utente".

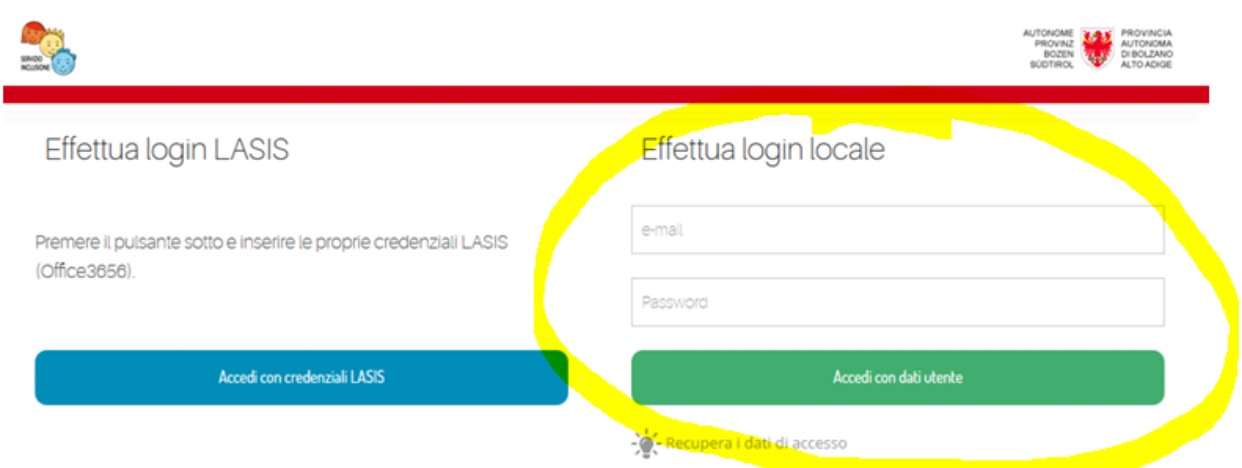

Una volta cliccato sul pulsante "Accedi con credenziali Lasis" il sistema chiede di inserire le credenziali collegate alla posta Lasis.

Il nome utente richiesto è formato da parte del codice fiscale + @prov.bz (ad esempio srtslvd53@prov.bz). La password è la stessa che viene utilizzata per accedere alla posta LASIS.

Inserito il nome utente e la password la piattaforma si apre. Solo in caso di primo accesso alla piattaforma viene richiesto il consenso privacy (si deve mettere la spunta sul pallino "Accetto"), tale messaggio non comparirà più negli accessi seguenti.

Successivamente si apre la schermata principale dove sono visibili i pulsanti.

A seconda del ruolo assegnato l'utente vede tutti i pulsanti (ruolo Dirigente Scolastico) oppure solo alcuni (docente curricolare).

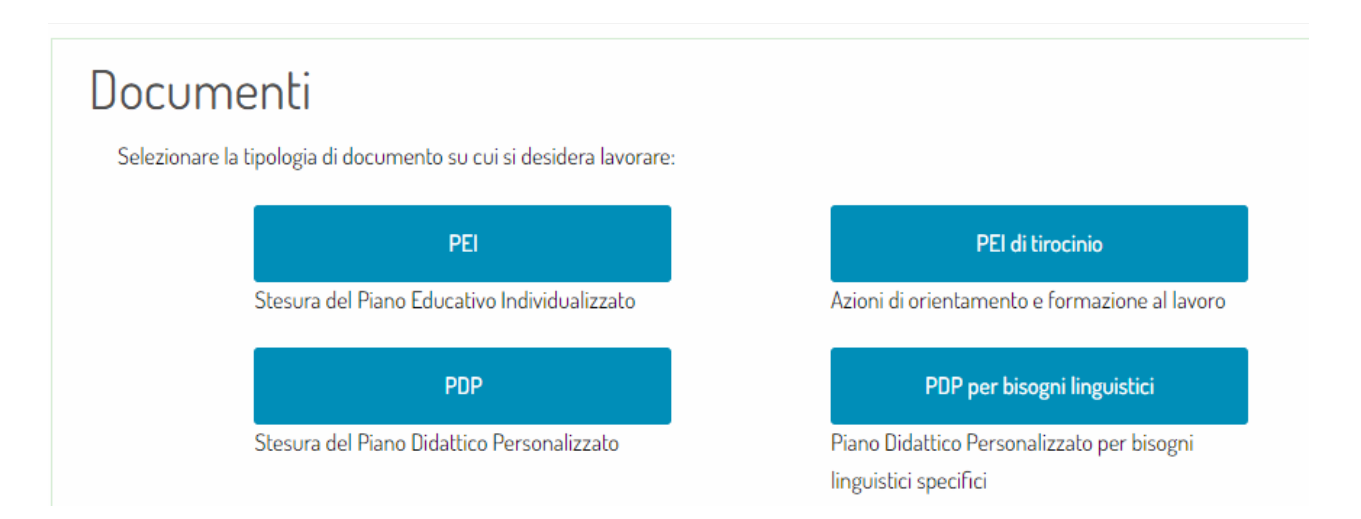

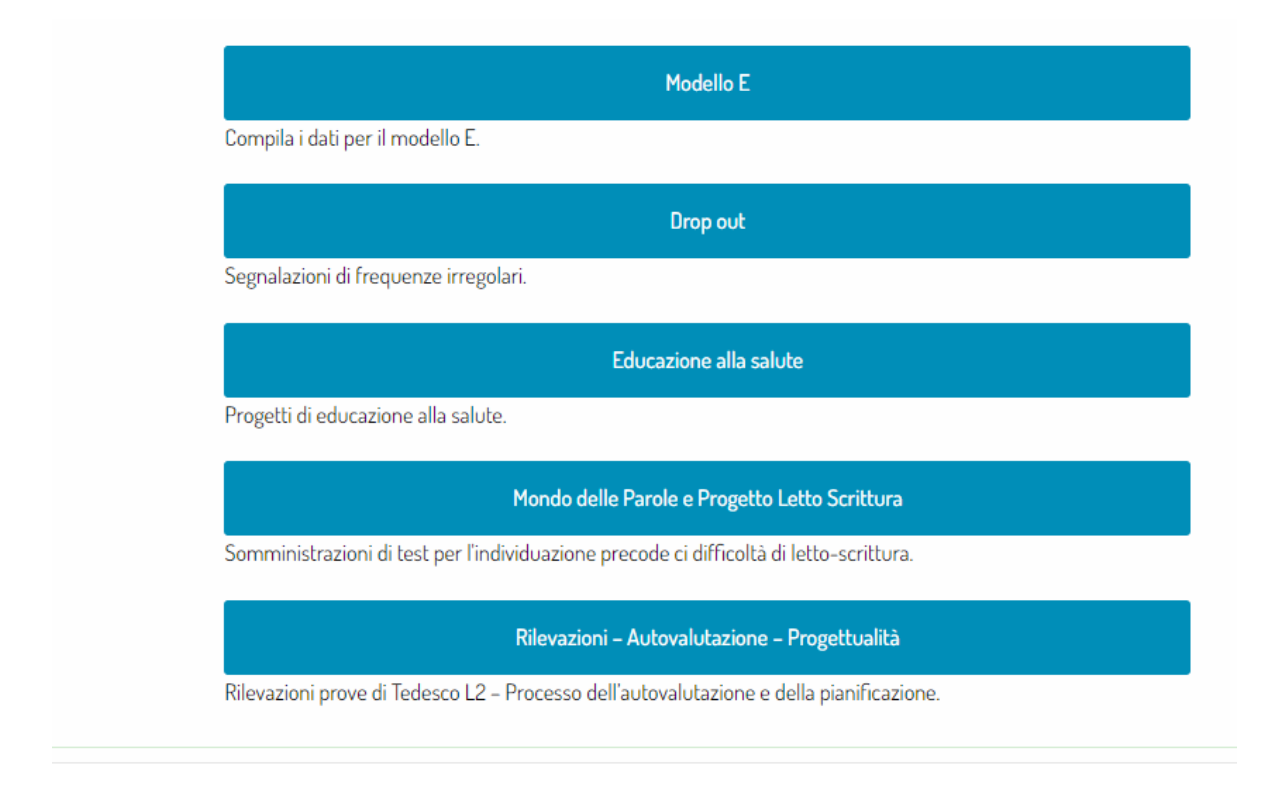

# **CREAZIONE DI NUOVI UTENTI IN PIATTAFORMA FUTURA**

#### Ruoli che possono creare nuovi utenti associati all'Istituto: Dirigente - Amministrativo

Per procedere con l'inserimento di nuovi utenti associati all'Istituto è necessario accedere alla piattaforma Futura e nella schermata, che compare dopo aver effettuato l'accesso, cliccare sulla barra in alto a destra sulla voce UTENTI

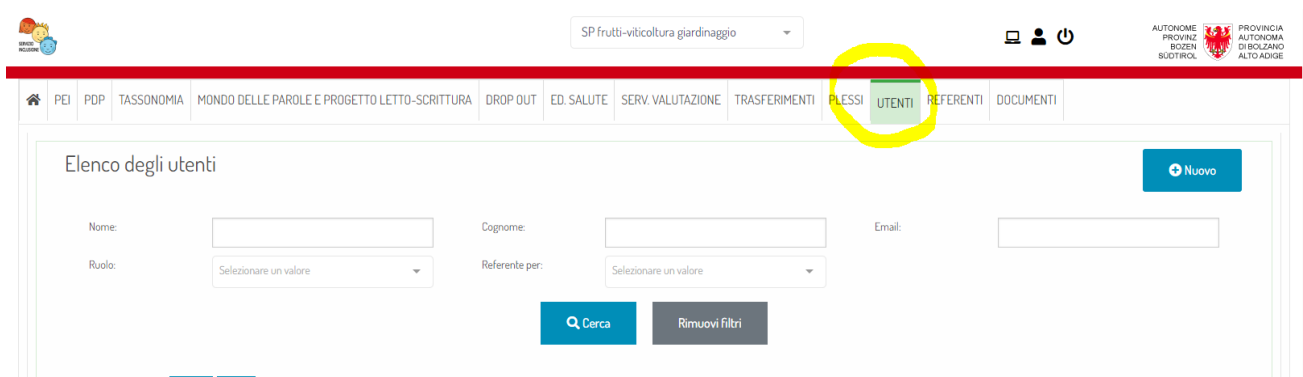

A questo punto si apre una schermata dove sono riportati tutti i nomi dei docenti associati all'Istituto.

Se non si vedono i nominativi significa che si ha un filtro inserito. Per ritornare a vedere l'elenco completo è sufficiente cliccare sul pulsante rimuovi filtri.

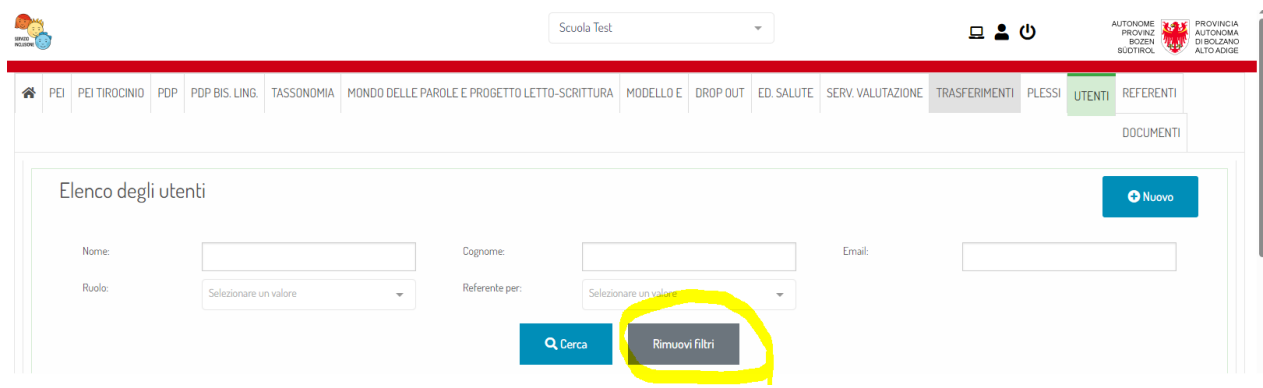

Si ricorda che ad inizio anno è necessario controllare gli utenti associati all'Istituto e procedere alla cancellazione degli utenti che per l'anno scolastico in corso non sono docenti in servizio presso la scuola.

Per inserire un nuovo utente cliccare sul pulsante azzurro nuovo

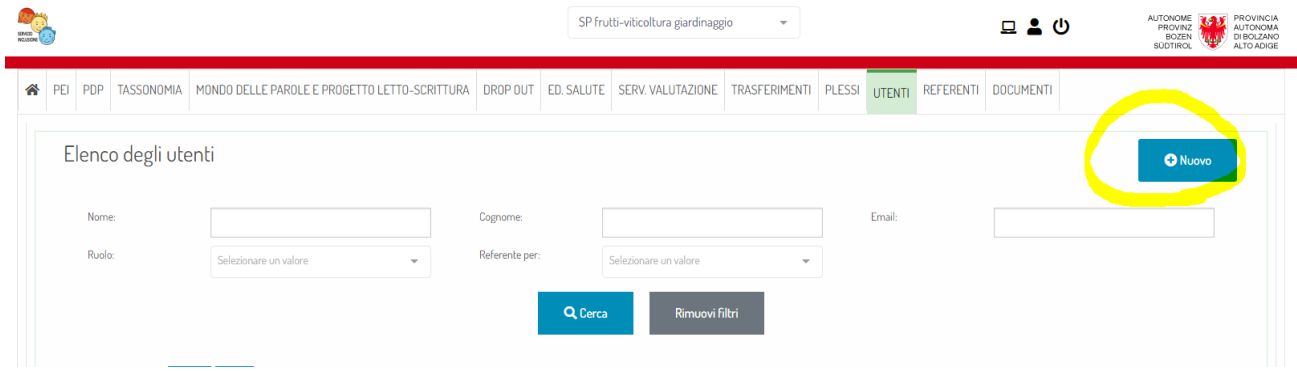

Inserire la mail Lasis del docente.

Si ricorda di prestare attenzione all'estensione della mail, questa può essere italiana o tedesca [\(@scuola.alto-adige.it,](mailto:@scuola.alto-adige.it) oppure @schule.suedtirol.it). L'utente deve essere inserito con la mail che compare in Lasis, altrimenti poi il docente non riesce ad accedere.

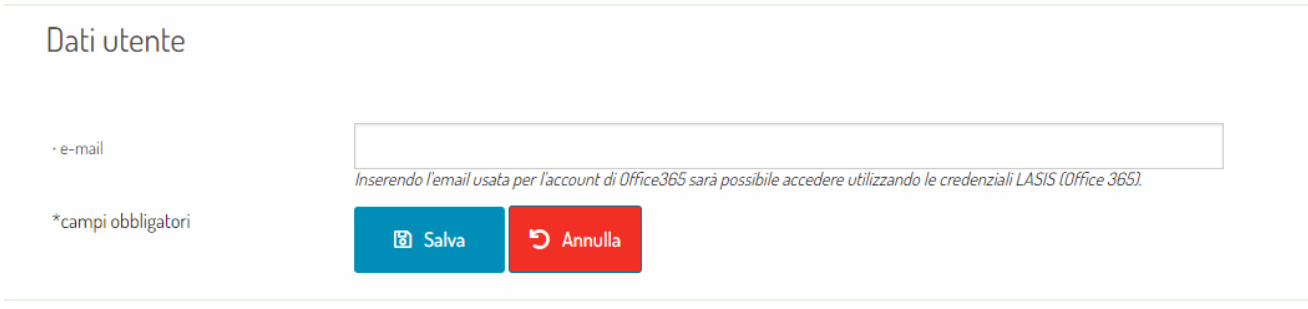

Dopo aver inserito la mail cliccare sul pulsante azzurro "Salva"

Si apre una nuova schermata in cui si devono spuntare i ruoli che si vogliono assegnare al docente. Tutti i docenti per poter procedere alla compilazione del documento PEI o PDP o PDP per alunni con bisogni linguistici specifici devono avere il ruolo di "insegnante PEI – PDP"

E' possibile che il docente abbia più ruoli.

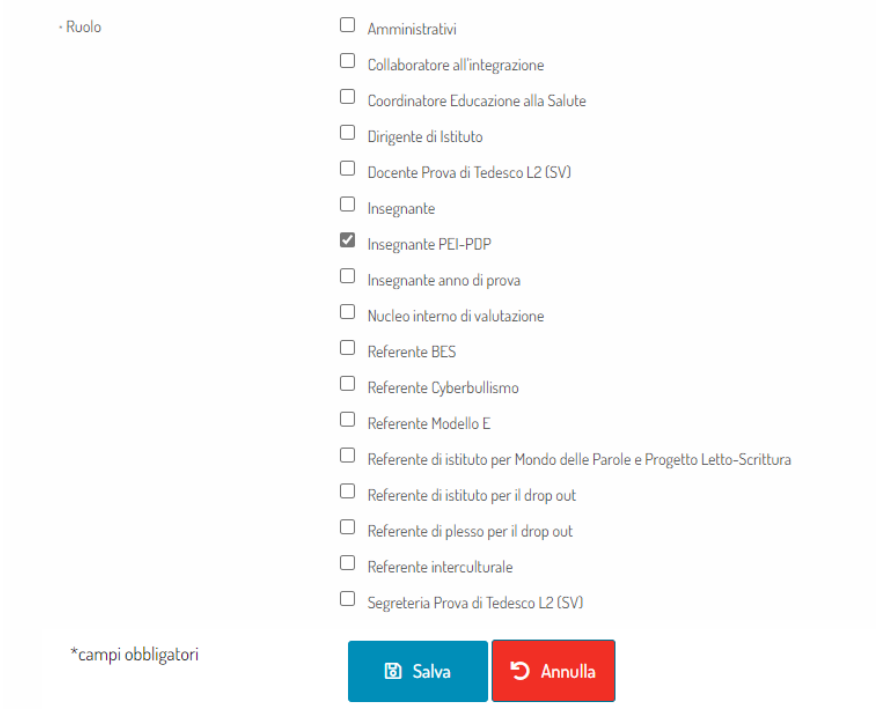

Dopo aver spuntato i ruoli che si vogliono assegnare è necessario compilare i campi obbligatorio richiesti (nome, cognome …) e cliccare sul pulsante "Salva".

Al temine di queste operazioni al nuovo utente arriva su posta Lasis una mail automatica generata dal sistema di Futura che lo avvisa di essere stato inserito in piattaforma.

### **CANCELLAZIONE DI UTENTI IN PIATTAFORMA FUTURA**

#### Ruoli che possono cancellare gli utenti associati all'Istituto: Dirigente – Amministrativo

Per procedere con la cancellazione di utenti associati all'Istituto perché non più in servizio per l'anno scolastico in corso è necessario accedere alla piattaforma Futura e nella schermata, che compare dopo aver effettuato l'accesso, cliccare sulla barra in alto a destra sulla voce UTENTI.

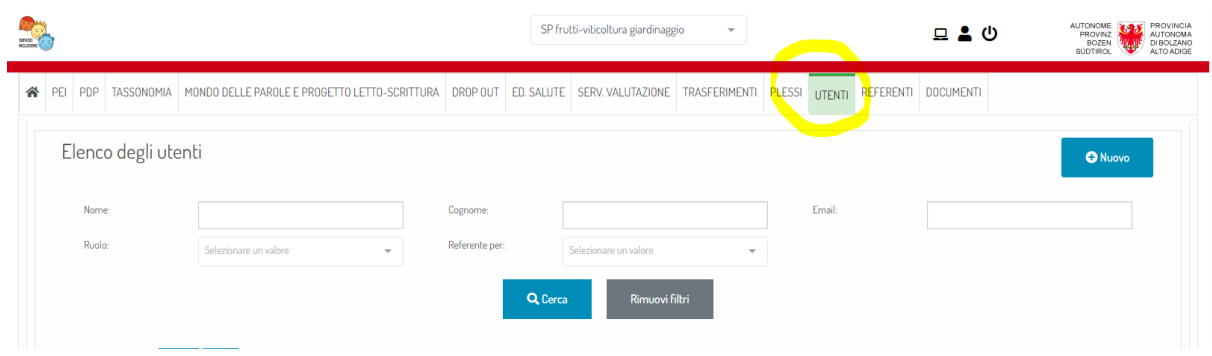

A questo punto si apre una schermata dove sono riportati tutti i nomi dei docenti associati all'Istituto.

Se non si vedono i nominativi significa che si ha un filtro inserito. Per ritornare a vedere l'elenco completo è sufficiente cliccare sul pulsante rimuovi filtri.

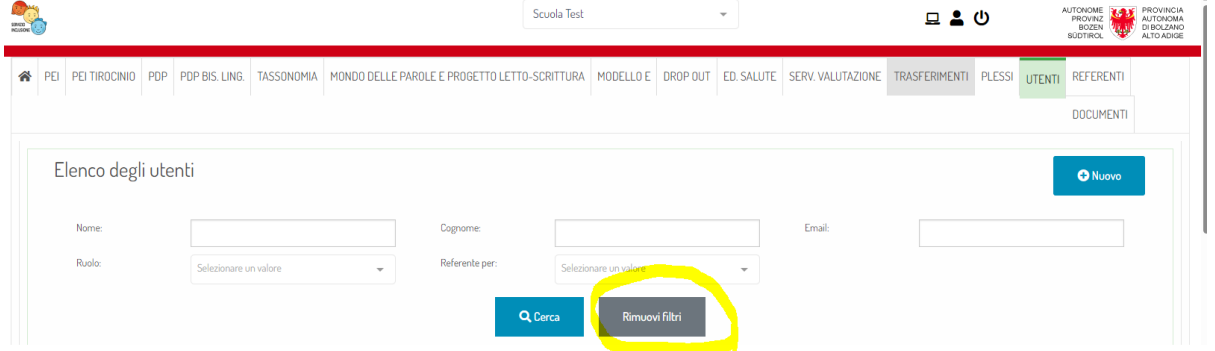

Cercare l'utente che si vuole eliminare dall'Istituto. La ricerca può essere fatta scorrendo l'elenco oppure inserendo nome e cognome nei campi sopra.

Una volta trovato l'utente per procedere con la cancellazione è necessario cliccare sull'icona del bidoncino che compare in fondo alla riga dell'utente.

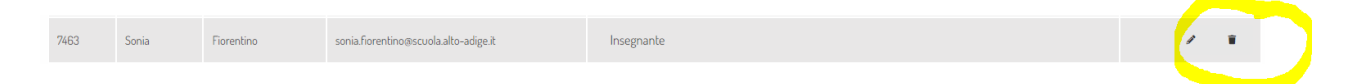

Una volta cliccato sull'icona del bidoncino il sistema chiede un'ulteriore conferma dell'operazione selezionato

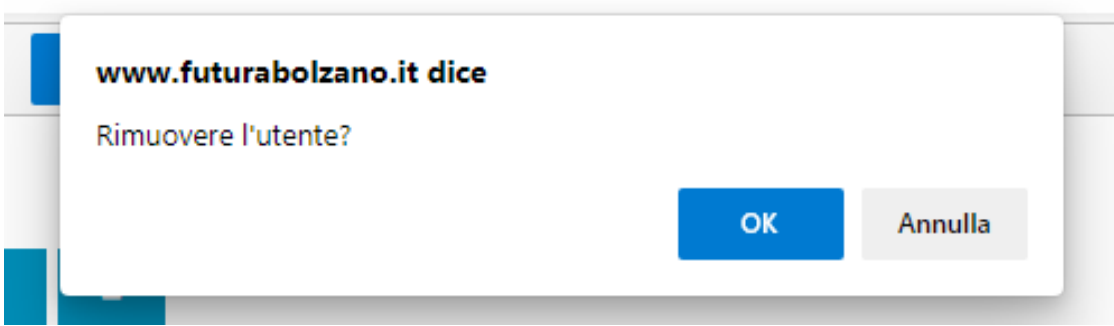

Cliccando sulla pulsante azzurro "Ok" la cancellazione dell'Utente associato a quell'Istituto è definitiva.

## **AGGIUNTA DI RUOLI AGLI UTENTI IN PIATTAFORMA FUTURA**

Ruoli che possono aggiungere nuovi ruoli associati all'Istituto: Dirigente - Amministrativo

Per procedere con l'attribuzione di nuovi ruoli a uno o più utenti associati all'Istituto è necessario accedere alla piattaforma Futura e nella schermata, che compare dopo aver effettuato l'accesso, cliccare sulla barra in alto a destra sulla voce UTENTI.

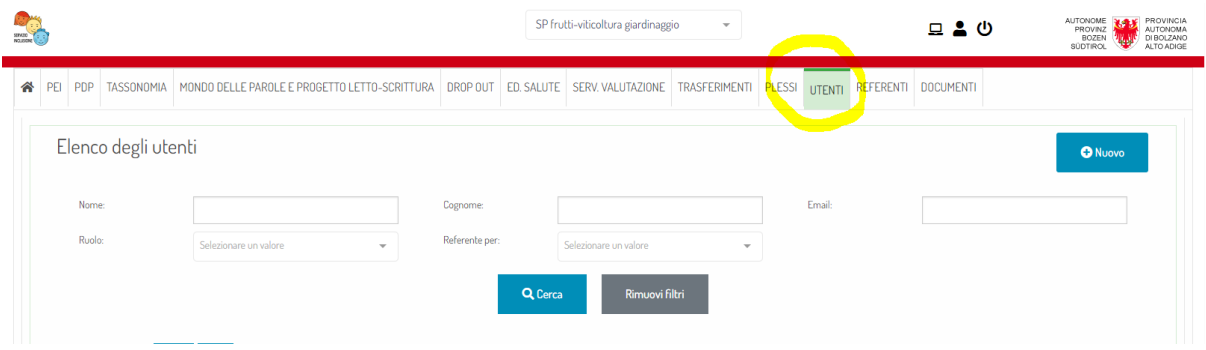

Cercare l'utente al quale si vogliono attribuire dei nuovi ruoli e una volta trovato è necessario cliccare sull'icona della matitina che compare in fondo alla riga dell'utente.

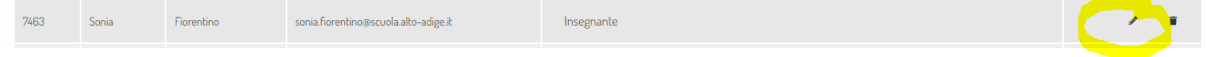

A questo punto si apre la schermata nella quale è possibile assegnare, mettendo la spunta sulle voci necessarie, altri ruoli all'utente.

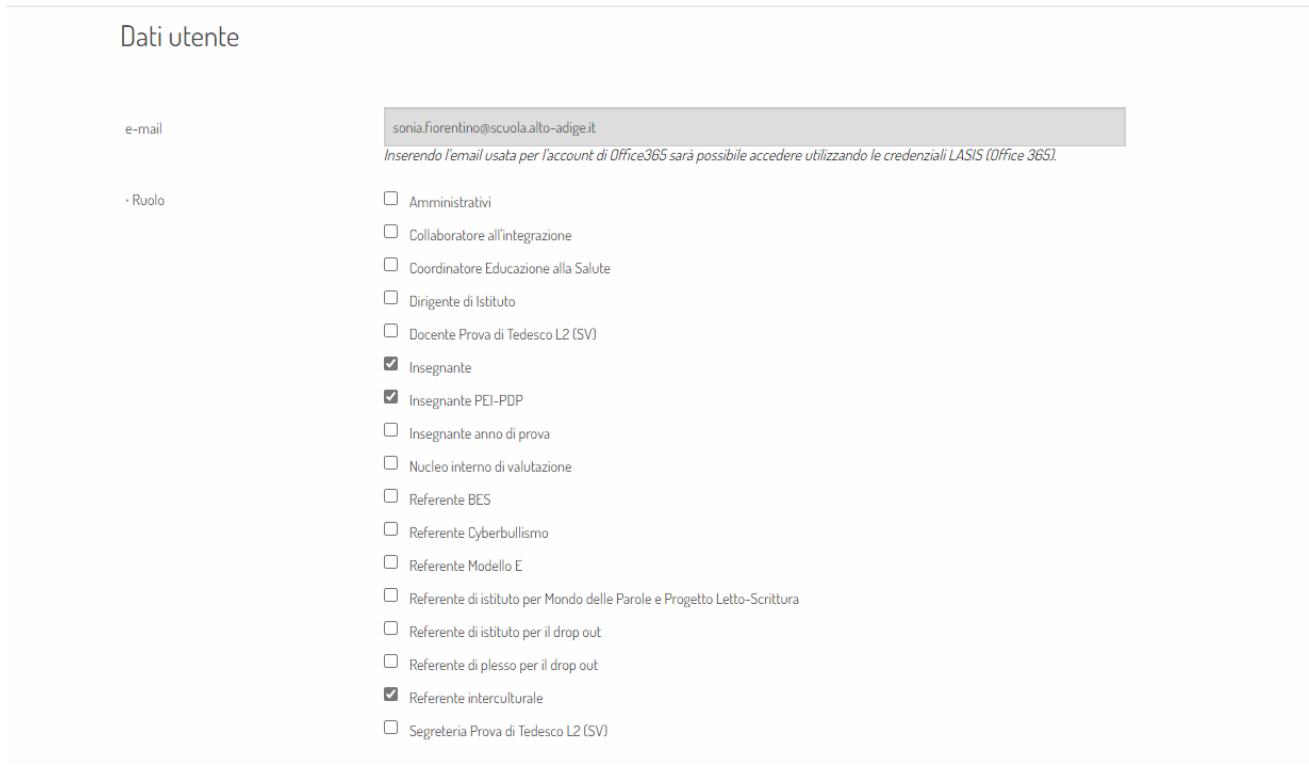

Al termine dell'operazione cliccare sempre sul pulsante azzurro "Salva". A questo punto nella schermata dopo sono presenti tutti gli utenti e vicino al nome del docente comparirà anche l'elenco dei ruoli assegnati.

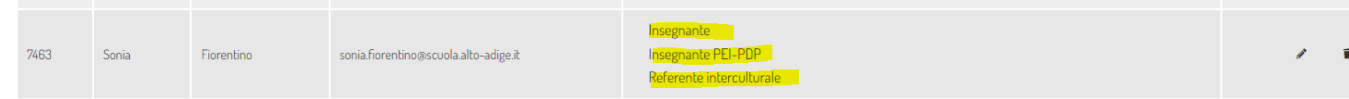

Per verificare rapidamente quali utenti hanno determinati ruoli è possibile utilizzare i filtri presenti in sopra l'elenco degli utenti selezionando le voci interessate.

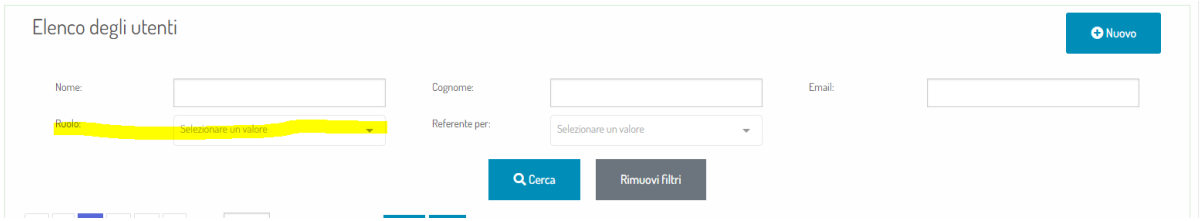

#### **INSERIMENTO DEI REFERNTI IN PIATTAFORMA FUTURA**

Ruoli che possono assegnare le referenze presenti in piattaforma: Dirigente – Amministrativo

All'interno della piattaforma Futura è presente alla voce REFERENTI l'elenco di alcune referenze presenti nelle scuole, individuate dagli Ispettori negli anni scorsi. Lo scopo di associare i diversi utenti alle referenze presenti in piattaforma è quello di facilitare l'invio delle comunicazioni ai diretti interessati.

Per procedere con l'assegnazione delle referenze è necessario entrare in piattaforma Futura e cliccare in alto a destra sul pulsante REFERENTI

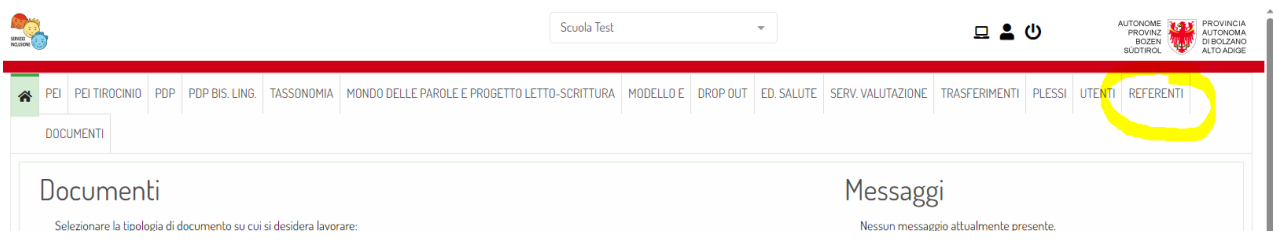

Una volta cliccato il pulsante si apre una pagina dove sulla parte sinistra sono riportate le referenze per le quali è richiesta l'associazione di uno o più utenti all'interno dell'Istituto.

A seconda del grado scolastico alcune referenze rimarranno vuote: non devono essere per forza tutte compilate.

Cliccando su una voce dell'elenco presente a sinistra il sistema in automatico scorre la pagina e si posiziona alla voce selezionata.

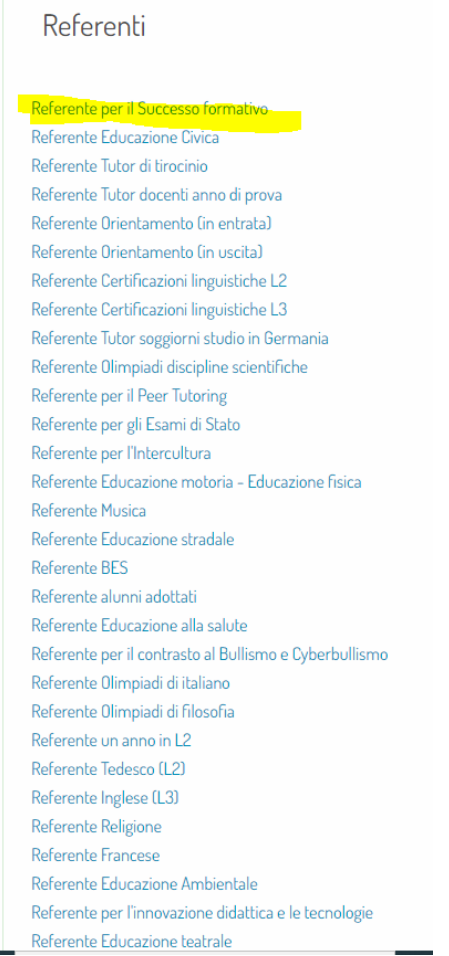

La referenza a un utente può essere assegnata a condizione che prima l'utente sia stato inserito in piattaforma.

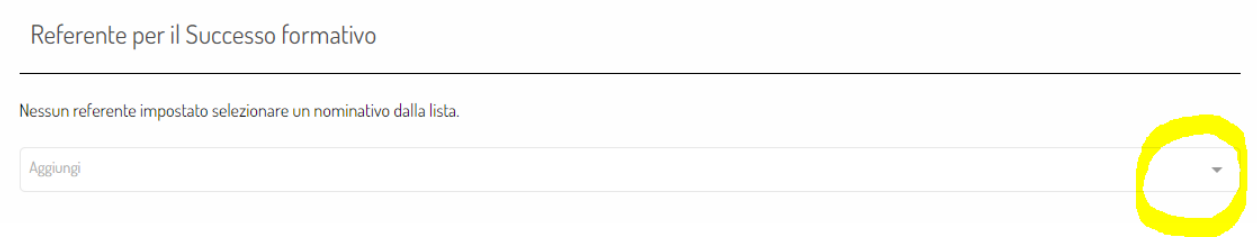

Una volta selezionato il nome dal menù a tendina è necessario indicare se l'utente è referente per tutti i plessi dell'istituto (nel caso l'Istituto abbia più plessi) o selezionare solo quelli a cui si vuole che venga associato.

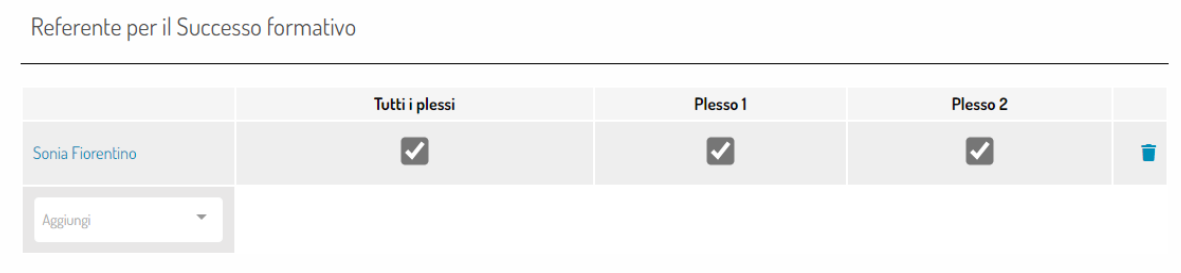

Per ogni referenza è possibile associare più utenti.

Per ulteriori informazioni rivolgersi al Servizio Inclusione e di consulenza scolastica